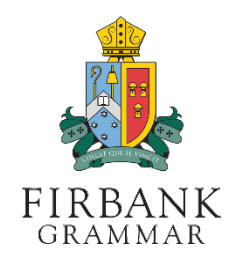

Use the following steps to set your password, or reset your password if required.

## FIRST, GO TO THE FIRBANK ONELOGIN PORTAL

1. Open a web browser to go to **https://firbank.onelogin.com/password/forgot password** 

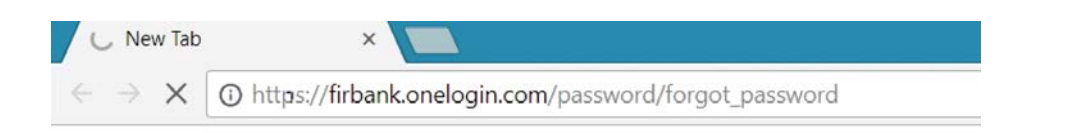

## NEXT, REQUEST YOUR RESET CODE, AND SET YOUR PASSWORD

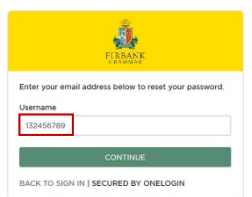

- 1. Enter your Account Username, as provided in the previous SMS, then press CONTINUE
- o o

2. You will receive an SMS with a reset code sent to your registered mobile number

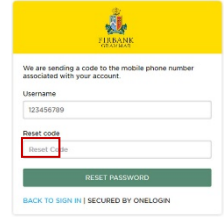

3. Enter the reset code sent to your mobile & click RESET PASSWORD

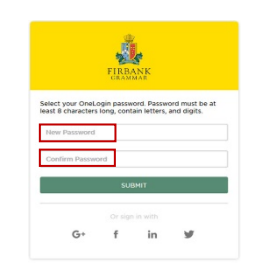

4. Enter a new password twice (min. of 8 characters, mixture of numbers and letters) then press SUBMIT

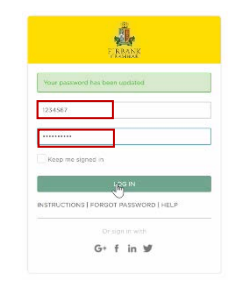

5. Enter your **Account** Username and new password, then click LOG IN

## FINALLY, ACCEPT THE TERMS & CONDITIONS, AND CHOOSE YOUR **SECURITY QUESTIONS** TO FINALISE YOUR NEW ACCOUNT DETAILS

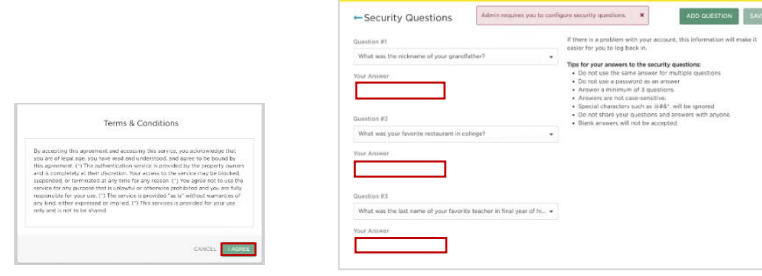

- **6.** Agree to the **Terms &**  $\boldsymbol{7.}$ **Conditions** 
	- 7. Finally, choose and configure your three security questions, then click SAVE.

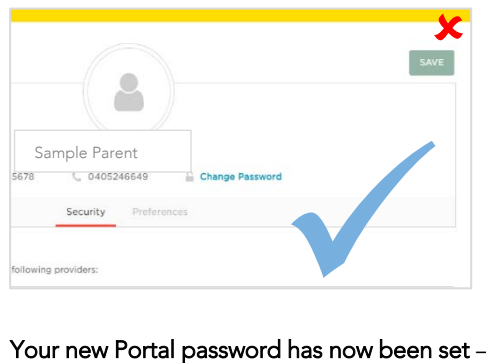

please close this web page.

You can now access the Firbank Parent Portal from:

https://www.firbank.vic.edu.au/parent-portal/